### **How to use the Import Order Template 1/7**

■ Knorr-Bremse eCommerce – Ordering

As a customer you can place an order several different ways. Using the Quick Order Form, Import Order Template or from navigating through the pages as you are looking for products.

 $\blacksquare$  How to use the Import Order template

This is the most common form of ordering used by customers when they have several items to purchase

After logging into the site, you can get to the **IMPORT ORDER** template two ways, on the main homepage under the **QUICK ORDER** Icon

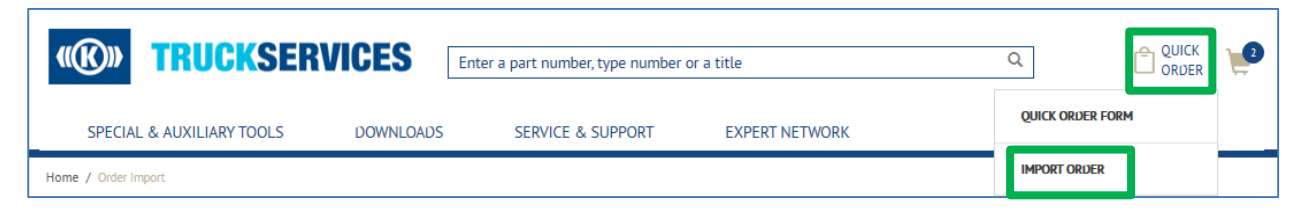

or from **"MY ACCOUNT"** dashboard.

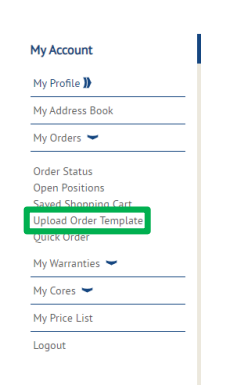

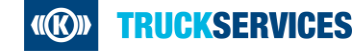

# **How to use the Import Order Template 2/7**

#### Order Import Template Order Import Here you can upload a file containing a list of all part numbers you want to order. The list will be used to automatically update your Shopping Cart. To use this feature - Select your order type, click on Download Order Template, enter your information on the file, and click on Choose File. Must be a saleable Bendix part number **Ouantity** Requested delivery date (format MM/DD/YYYY) Customer Part Number(will determine Bendix Part Number) Order Type STOCKING ORDER \*Order type needs to be selected before the file can be uploaded.File format must be CSV, file size max (10KB).

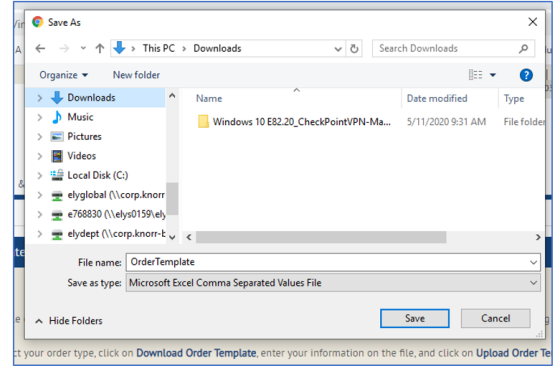

**Click on Quick Order at the top right and then** select Quick Order Form from the dropdown

**Click on Download Order Template button and** download the CSV file to your computer.

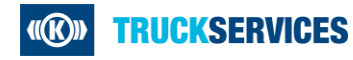

# **How to use the Import Order Template 3/7**

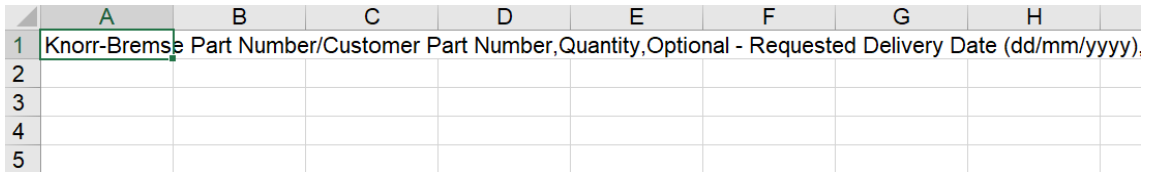

### Example**:**

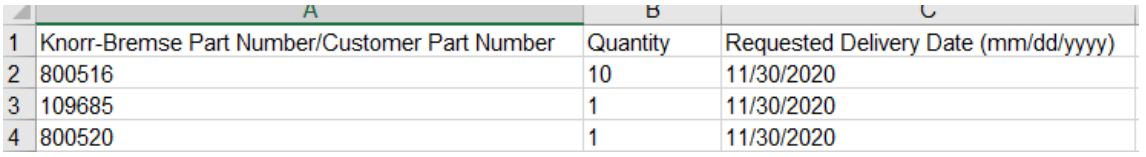

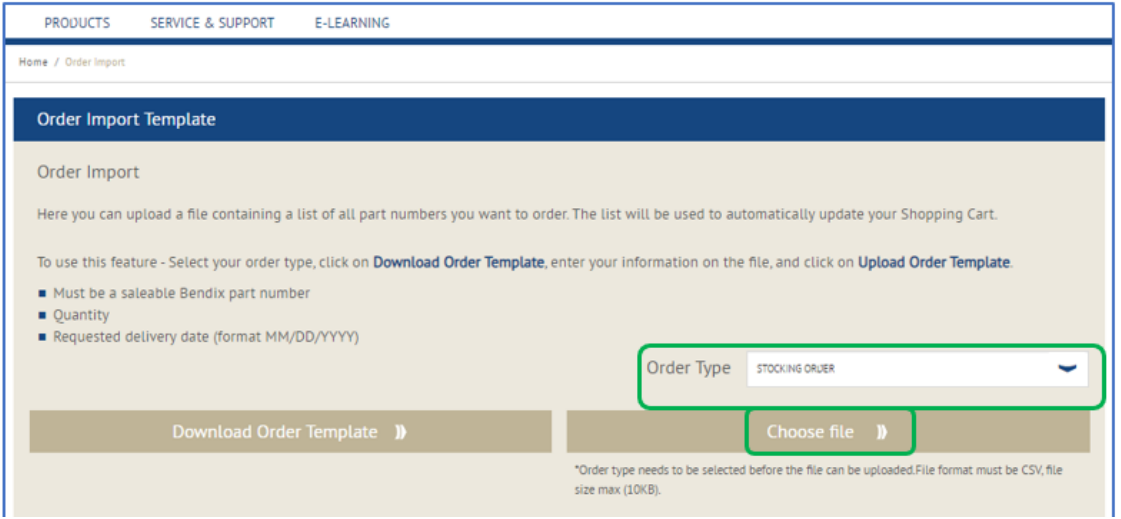

- Once you open the file:
- Fill in **Knorr-Bremse Part Number/Customer Part Number\***, **Quantity\*** and Requested Delivery Date (MM/DD/YYYY) in the file. *(\*items are mandatory)*

- Save the file to your desktop or network drive.
- **Select the Order Type from the dropdown** options of Stock Order, VOR Order or collection before you go to Cart.
- Click on 'Choose File' button and select the file you just saved, once you select the file the import will begin.

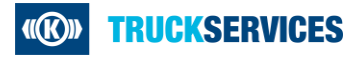

# **How to use the Import Order Template 4/7**

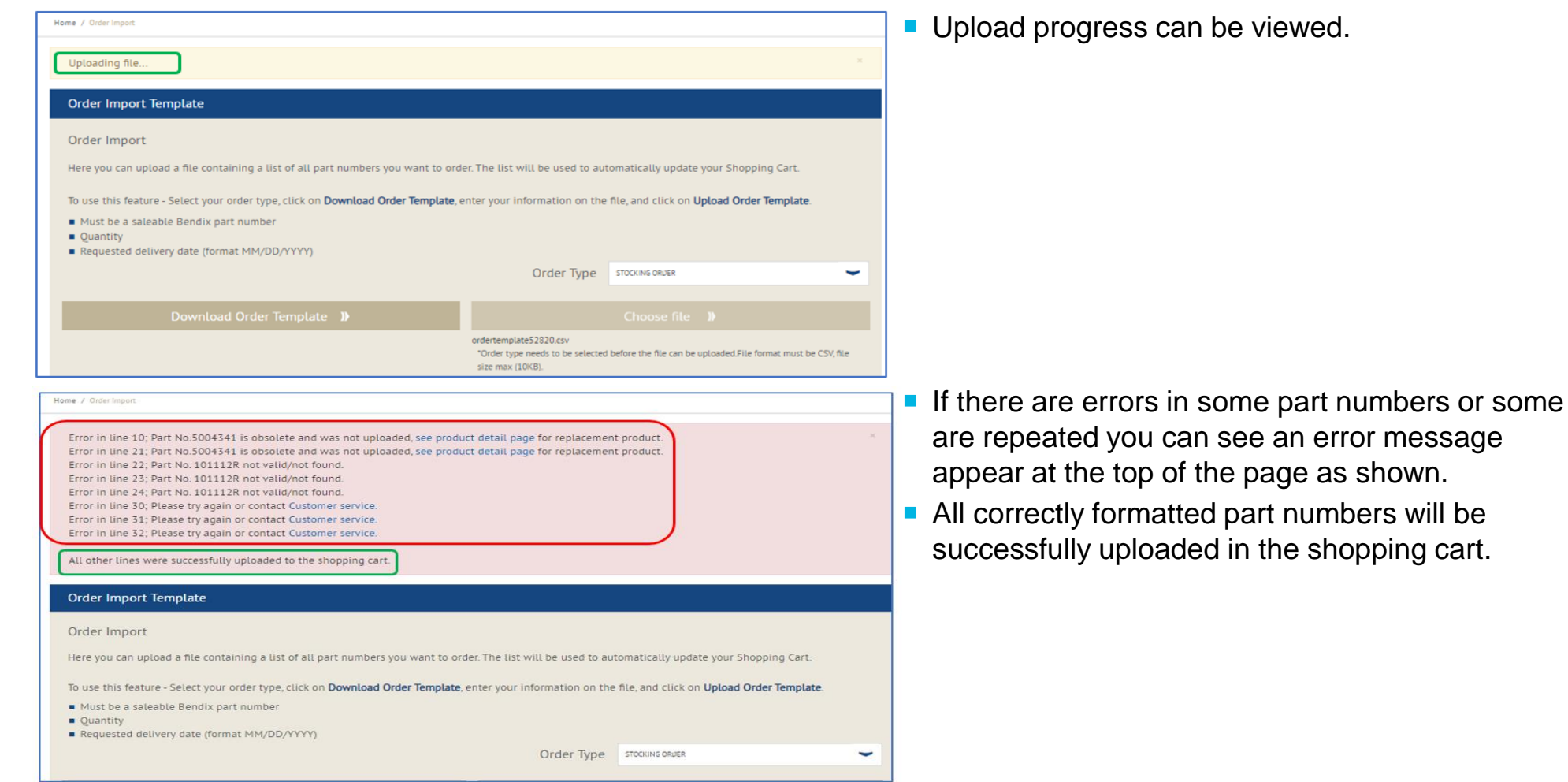

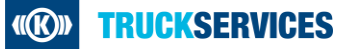

### **How to use the Import Order Template 5/7**

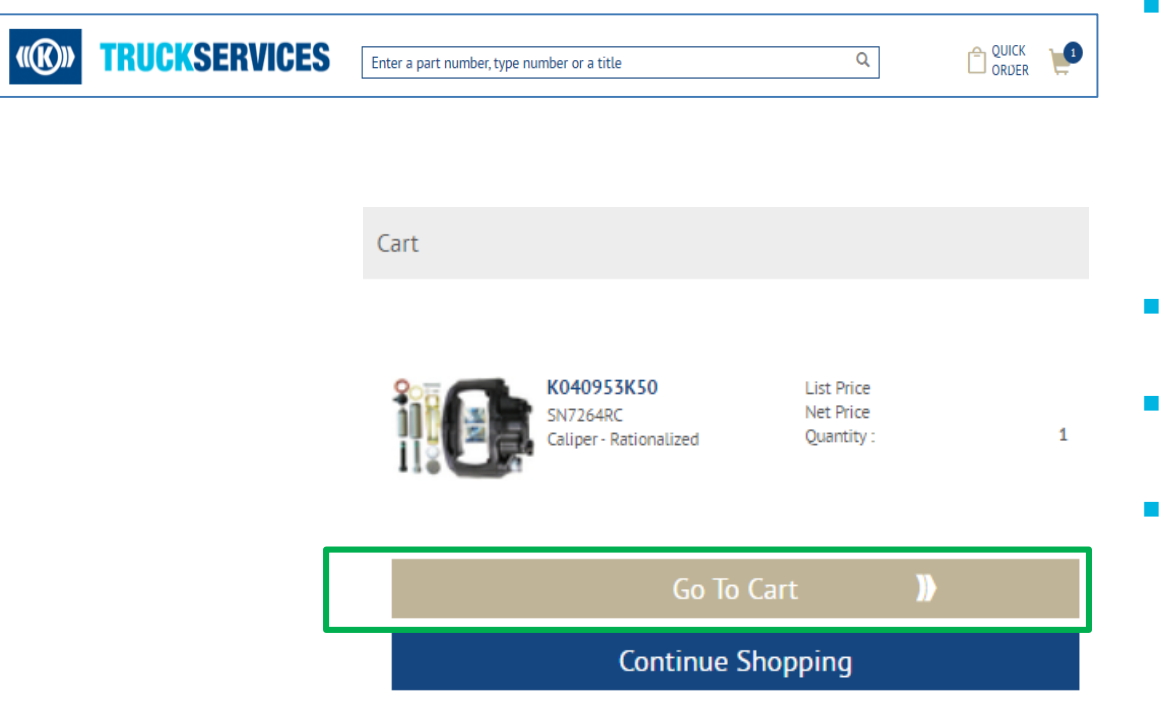

 After import is complete go to the Cart icon at the top of the page and a cart pop up appears.

- Click on the cart icon to open the mini cart page.
- Scroll down and click on 'Go to Cart'
- Once you click on Go To Cart, the main cart page will open.

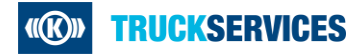

# **How to use the Import Order Template 6/7**

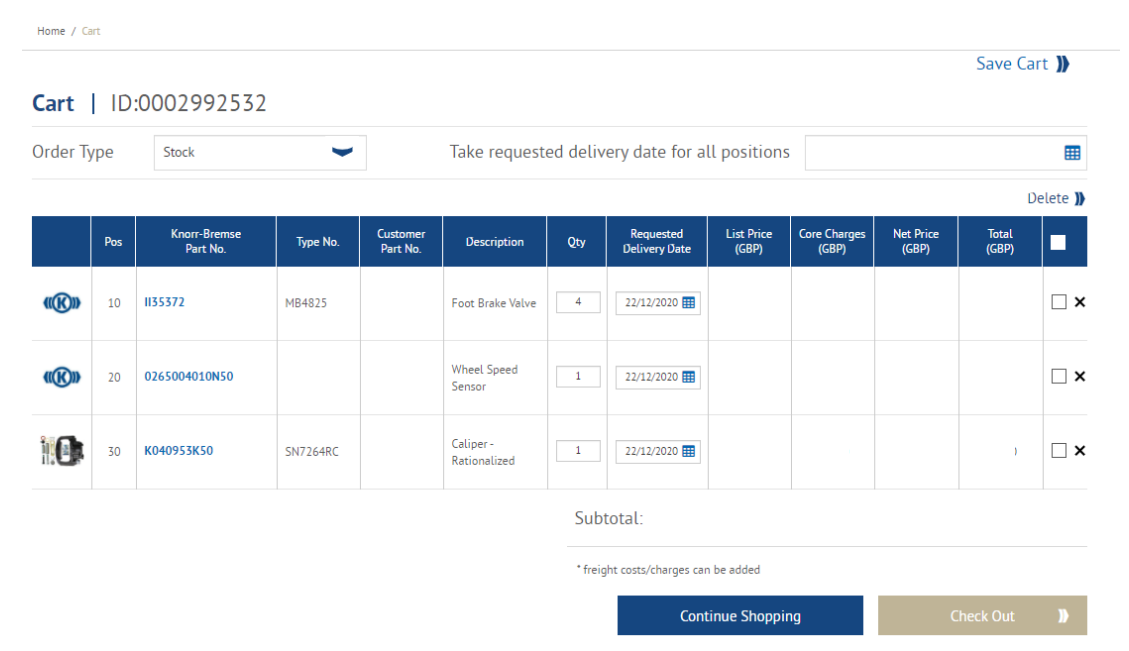

- $\blacksquare$  This page will show you all the items added to your cart
- **You can change your order type**
- You can change the order Qty or change the requested delivery date by line items
- You can apply the same requested delivery date to all line items
- You can save your cart for later
- You can delete lines
- Once you are happy with your cart, you can proceed to the checkout process.

# **How to use the Import Order Template 7/7**

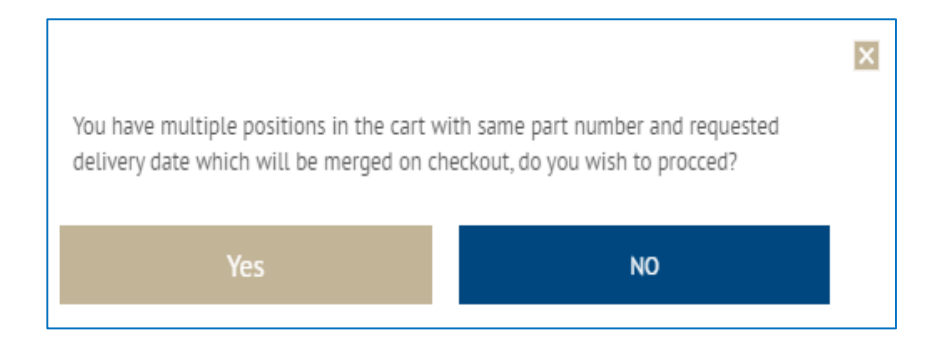

- You may see the following pop message if you have the same part number with the same requested delivery dates. The system will merge them together before sending you to the check page
- If you do not want to merge them together click on No and change the requested delivery date for one of the items.
- By clicking on 'Yes' you will be redirected to the Checkout page.
- Follow the Checkout Process

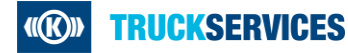